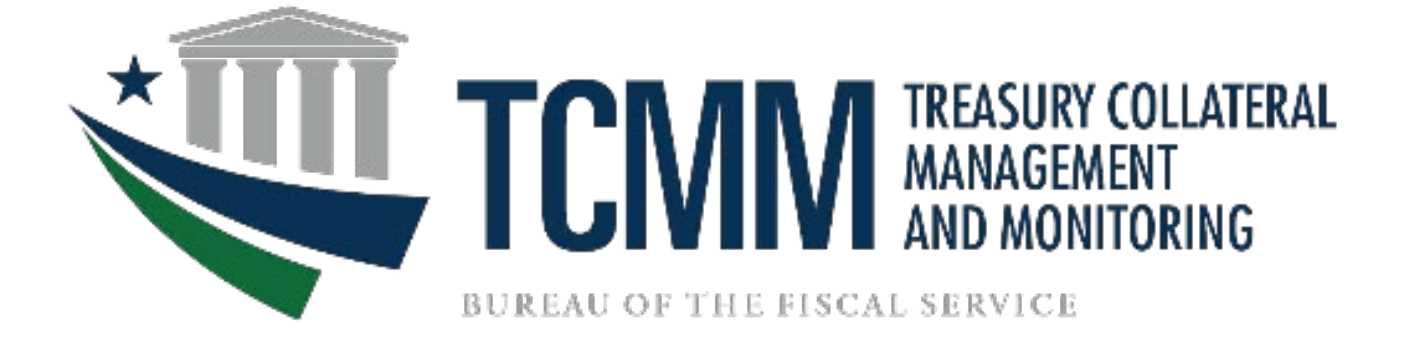

# **TCMM 3.0 FI and LSA User Guide**

**September 2023** 

# **Table of Contents**

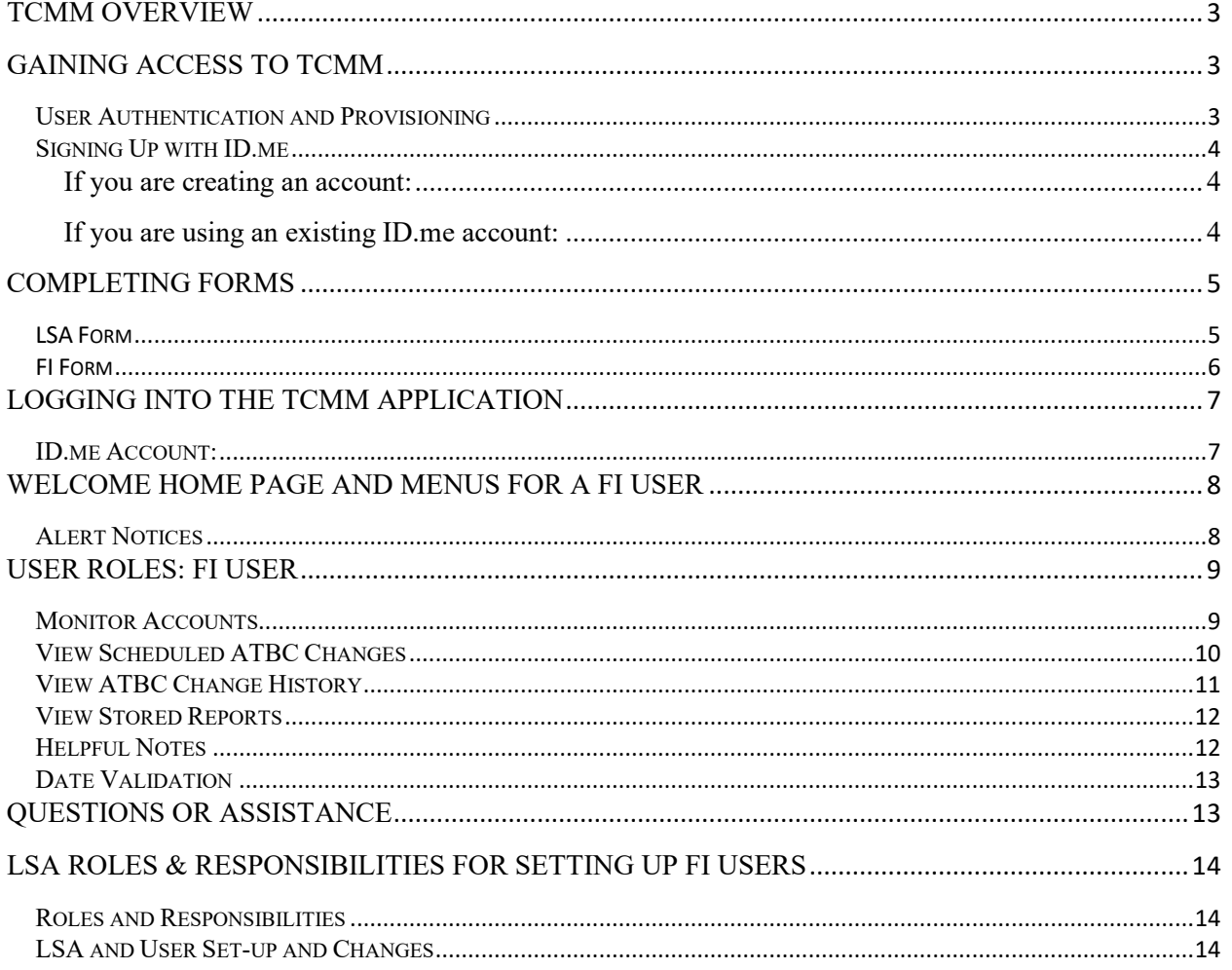

## <span id="page-2-0"></span>TCMM OVERVIEW

The Treasury Collateral Management and Monitoring (TCMM) system is a centralized application operated by the Federal Reserve Bank to monitor securities pledged as collateral for the following two Treasury programs:

- 1. 31 CFR Part 202 Depositaries and Financial Agents of the Federal Government
- 2. 31 CFR Part 225 Acceptance of Bonds Secured by Government Obligations in Lieu of Bonds with Sureties

This web-based application provides Financial Institutions (FI) and Local Security Administrators (LSAs) with online access to review pledged account balances and generate reports. In addition, it provides LSAs the ability to manage the access of others within their organization.

**Note:** There should always be two people assigned as the LSA at each Financial Institution accessing TCMM.

# <span id="page-2-1"></span>GAINING ACCESS TO TCMM

#### <span id="page-2-2"></span>User Authentication and Provisioning

The Common Approach to Identity Assurance (CAIA) is an initiative that has been implemented for all Treasury applications to securely authenticate and provision users through SailPoint Identity IQ (IIQ). CAIA allows the following two different methods for authenticating users:

- 1. **Personal Identity Verification (PIV) Card** PIV credentials may also be referred to by different names within the organization, such as LincPass, Smart Card, Common Access Card (CAC) or USAcess.
- 2. **ID.me** Credential Service Provider (CSP) that is available for non-PIV users through CAIA.

Users at Financial Institutions are considered as non-PIV users and will need to complete the following to gain TCMM access:

- 1. Create or have an existing account with ID.me.
- 2. Complete and submit the Local Security Administrator (LSA) Authorization form.

#### <span id="page-3-0"></span>Signing Up with ID.me

LSA and FI users will be required to login in TCMM using a Credential Service Provider (CSP) ID.me. You will need to create an account with ID.me or use an existing account.

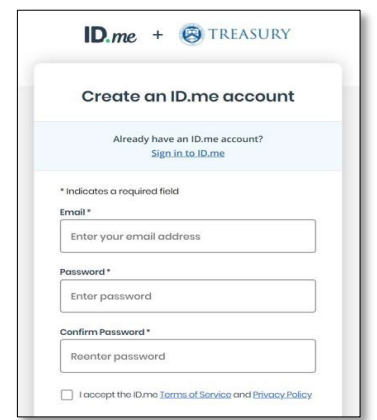

#### **Creating an account with ID.me**

<span id="page-3-1"></span>If you are creating an account:

- 1. Go to the TCMM site below to register and create your account:
	- o TCMM URL:<https://tcmm.for.fiscal.treasury.gov/tcmm/home>
	- o Select "Create an ID.me account" and follow the prompts.
- 2. Steps to create an account will typically include providing identity information, confirming email address, and selecting a multi-factor authentication method.
- 3. You must use the same work email address that is on your LSA Authorization Form; Users should not enroll using a personal email address.
- 4. If you have difficulties with creating an ID.me account, please refer to the ID.me Help Center article ["Creating your ID.me account".](https://help.id.me/hc/en-us/articles/202673924-How-do-I-create-an-ID-me-account-)

#### <span id="page-3-2"></span>If you are using an existing ID.me account:

You must ensure that the email address on your LSA Authorization Form is added to the account as the primary email address. If you need steps on how to update your email address, please refer to the ID.me center article at [Changing your account email address.](https://help.id.me/hc/en-us/articles/360011500573-Changing-your-account-email-address#add-secondary-email-address)

**Note:** We recommend that you have your ID.me account set up prior to submitting the form to grant TCMM access.

# <span id="page-4-0"></span>COMPLETING FORMS

#### <span id="page-4-1"></span>LSA Form

The TCMM LSA Authorization Forms can be obtained by contacting the TCMM Operations Team at 1-888-568-7343 opt 2 or at  $tcmm@stls.frb.org$ .

LSA must complete all sections of the form and ensure to check the ID.me checkbox to indicate that your ID.me account has been established. In addition, sign off by the Officer at your organization is needed to grant LSA access.

Once complete, please submit to the TCMM Operations Team at  $TCMM@stls.frb.org$  or the</u> Treasury Support Center (TSC) at [TCMM\\_TSC@stls.frb.org.](mailto:TCMM_TSC@stls.frb.org)

*Reminder*: Please have your ID.me account established before submitting the form. Ensure the email address on the TCMM LSA Authorization Form is the same as the primary email address in ID.me; Users cannot enroll using a personal email address.

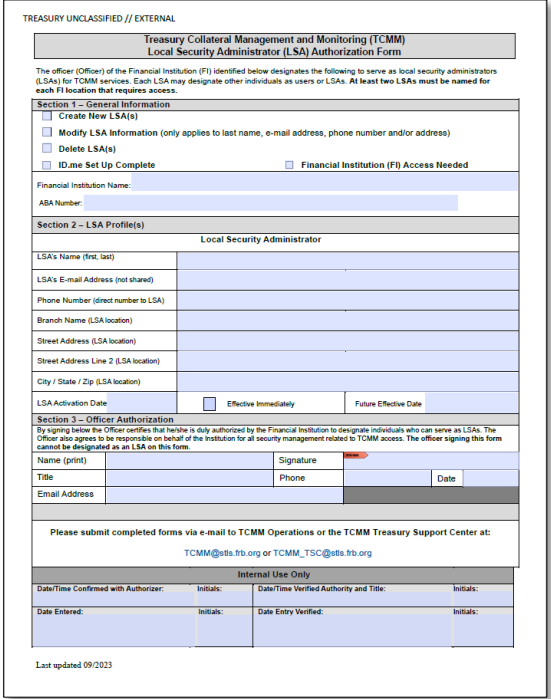

**Examples of the TCMM LSA Authorization Forms**

After receiving confirmation from the TSC that access has been granted, you can proceed with following the logging into TCMM steps below.

#### <span id="page-5-0"></span>FI Form

The TCMM FI Authorization Form can be obtained by contacting the TCMM Operations Team at 1-888-568-7343 opt 2 or at  $tcmm@stls.frb.org.$ 

All sections of the form must be complete. Also, ensure to check the ID.me checkbox to indicate that your ID.me account has been established. In addition, this form needs to be signed off by the authorized LSA we have on file at your organization.

Once complete, please submit to the TCMM Operations Team at [TCMM@stls.frb.org](mailto:TCMM@stls.frb.org) or Treasury Support Center (TSC) at [TCMM\\_TSC@stls.frb.org.](mailto:TCMM_TSC@stls.frb.org)

*Reminder*: Please have the user ID.me account established before submitting the form. Also, the user needing access should ensure the email address on the TCMM FI Form is the same as the primary email address in ID.me; Users cannot enroll using a personal email address.

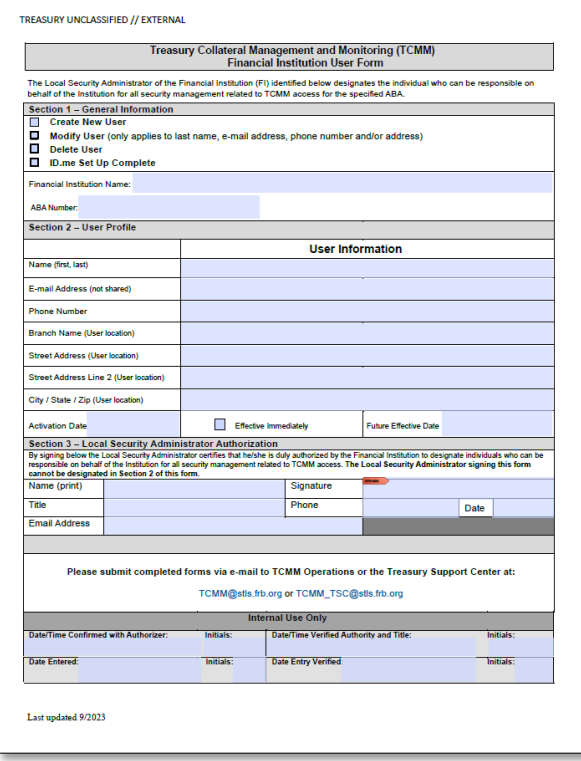

#### **Example of the TCMM FI User Form**

After access has been granted, the user will receive a confirmation email from the TSC and will be able to proceed with logging into TCMM.

Note: For details on how to log on, please refer to the "Logging into the TCMM Application" section on page 7.

# <span id="page-6-0"></span>LOGGING INTO THE TCMM APPLICATION

<span id="page-6-1"></span>ID.me Account: To log into TCMM with ID.me, users should:

- 1. Go to TCMM Application:<https://tcmm.for.fiscal.treasury.gov/tcmm/home>
- 2. Click on the ID.me option.
	- a. It is recommended that users authenticate/create their ID.me account through this link so identity proofing is completed prior to gaining TCMM access.

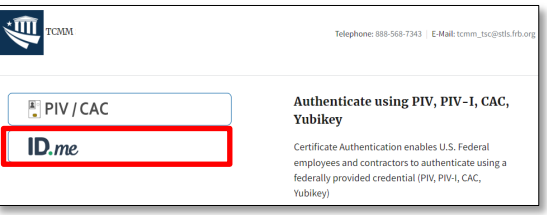

3. Users will be directed to enter their email address and password.

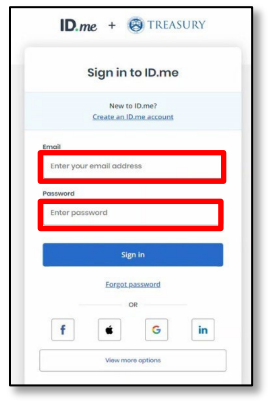

- 4. After signing in, you will be prompted to compete the ID.me authentication steps.
- 5. Once complete, you will be routed to the TCMM application home page.

# <span id="page-7-0"></span>WELCOME HOME PAGE AND MENUS FOR A FI USER

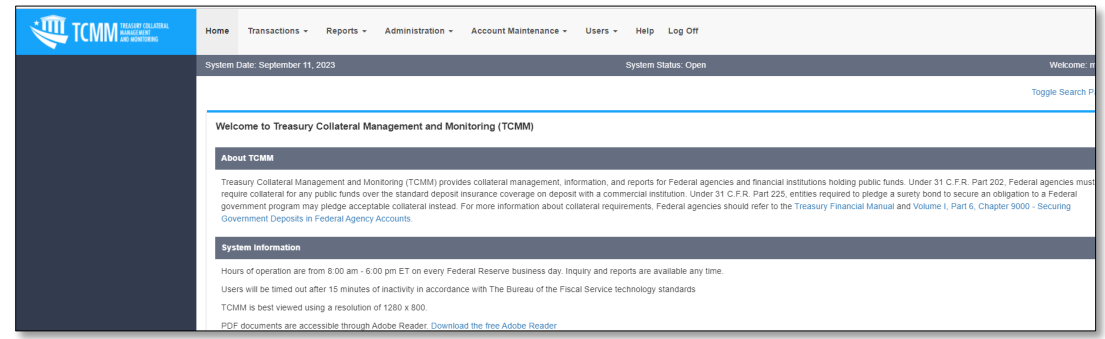

The TCMM Home Menu will be built based on the permissions assigned to the user.

All users will have 'Home', 'Help' and 'Logoff' tabs.

**Note:** All data shown in the following screen shot examples are test data.

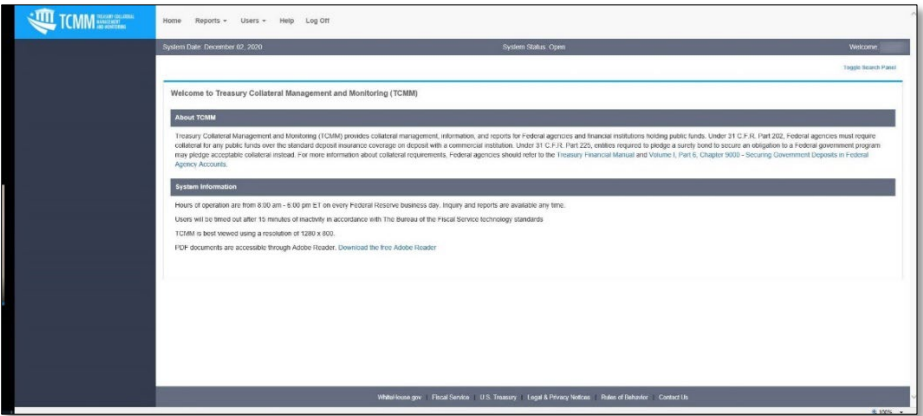

#### <span id="page-7-1"></span>Alert Notices

Any alert notices will display above the "Welcome" of the home page. This will contain information about new releases, if the system is unavailable for maintenance, or any notification that you need to be made aware of when logging into the system.

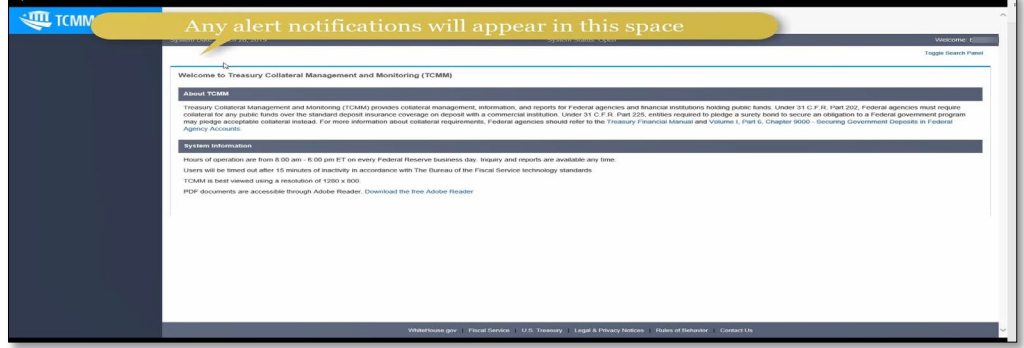

## <span id="page-8-0"></span>USER ROLES: FI USER

As an FI user, you will have access to do the following transactions:

- 1. Monitor Account
- 2. View Scheduled ATBC
- 3. View ATBC Change History
- 4. View Reports

#### <span id="page-8-1"></span>Monitor Accounts

Under the Transactions tab, Monitor Account allows the user to see the balances of ATBC values and Collateral Values for the As of Date that is chosen on the search. The ABA number is defaulted and protected to the single ABA that the user has permission to view.

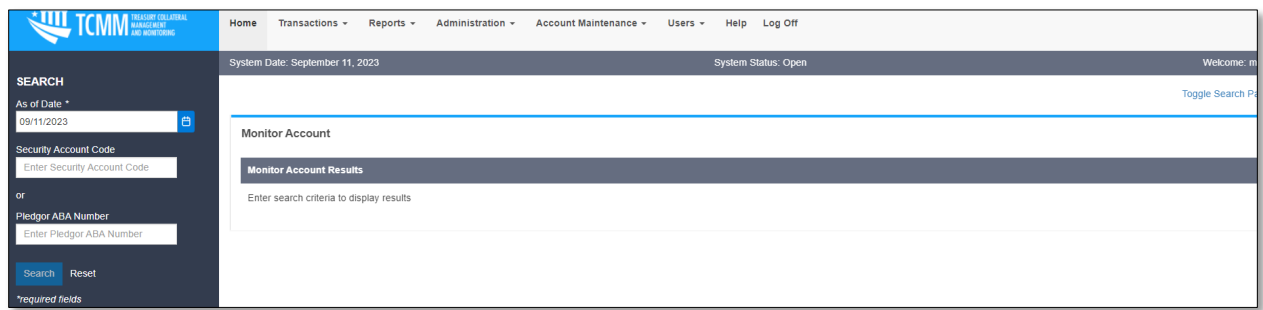

When the user searches, the results will display all Security Accounts related to the Pledgor Account. A grand total will display at the bottom.

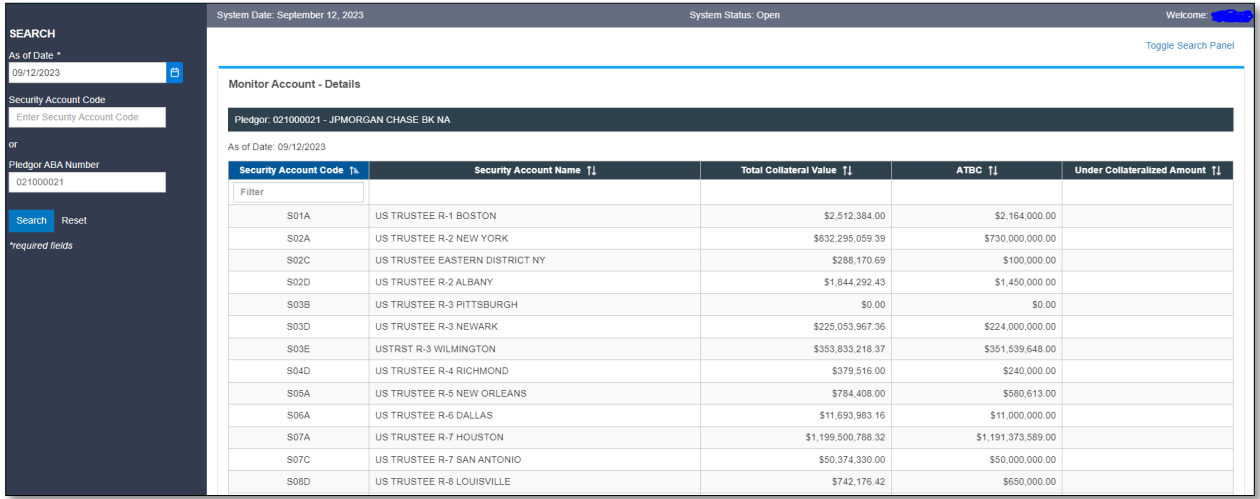

### <span id="page-9-0"></span>View Scheduled ATBC Changes

The page will load with all future scheduled verified ATBCs. Only the Security Accounts that are related to the specific Pledgor Account will be listed.

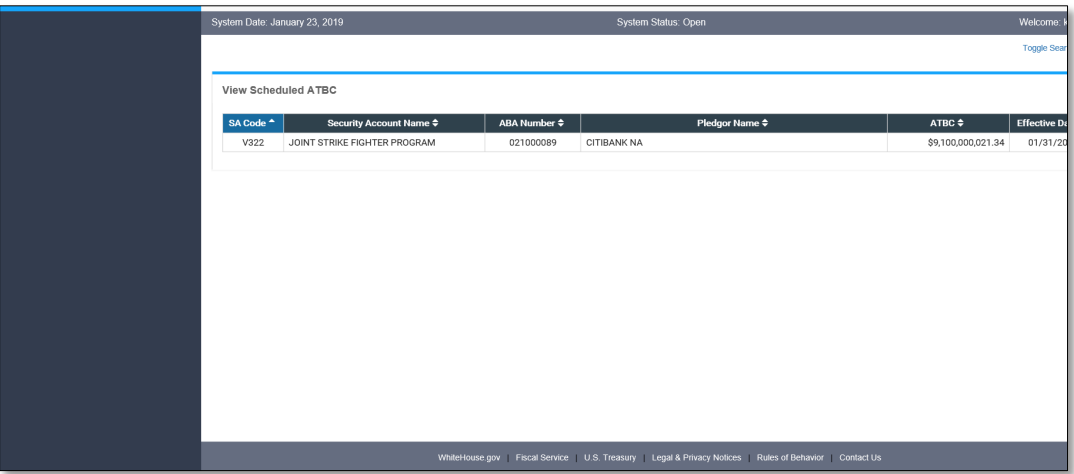

#### <span id="page-10-0"></span>View ATBC Change History

The user can view any ATBC change that was verified between the start and end dates chosen. Again, an FI user can only view the Security Accounts associated to the Pledgor Account. The ABA is pre-populated with the ABA that the user has been granted permission and it is protected to prevent any changes.

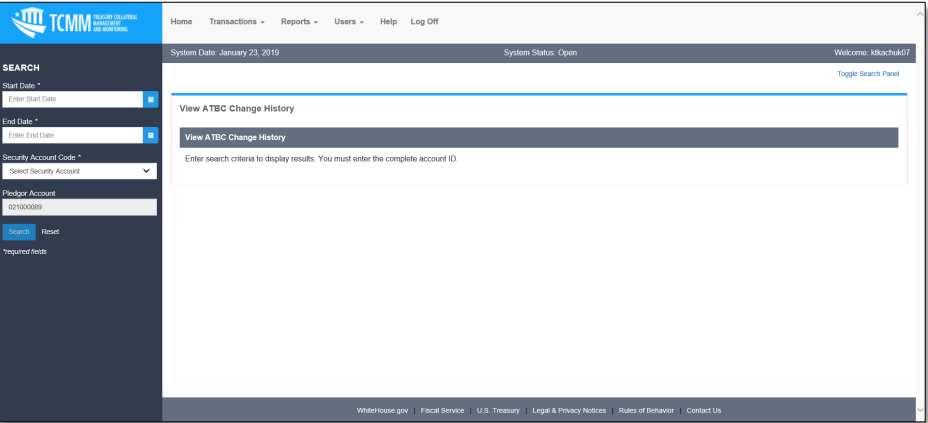

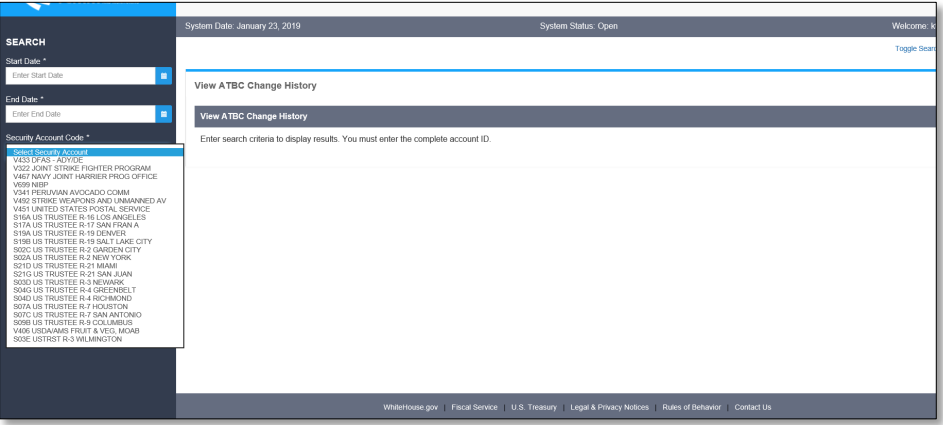

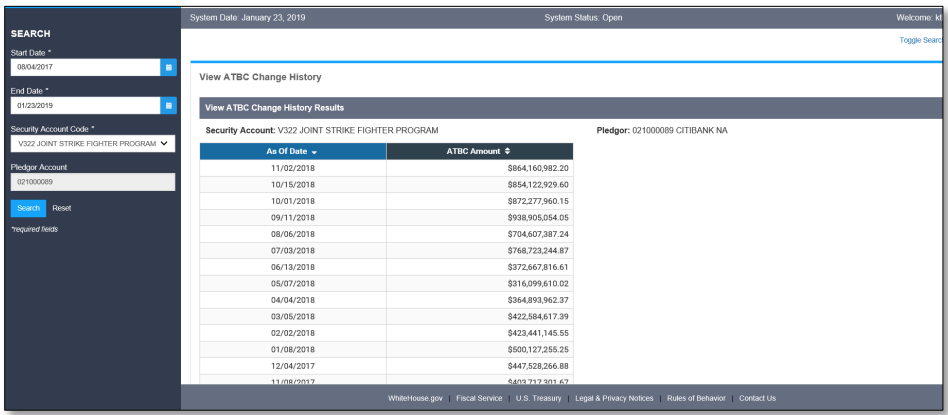

#### <span id="page-11-0"></span>View Stored Reports

Viewing reports is very easy now. The search and the results list are all on one page. When the page loads, it displays the list of ALL available reports to which the user has access, sorted with the most recent on top. The page displays the icon of PDF or Excel to denote the format of that report instance. The user can click on the icon/report name to display the report. Excel reports are downloaded, and the PDF reports will open in a new tab.

You can refine the search criteria by selecting a specific report or entering a date range. The list of reports in the drop down will be filtered to show the ones that role has permission to view.

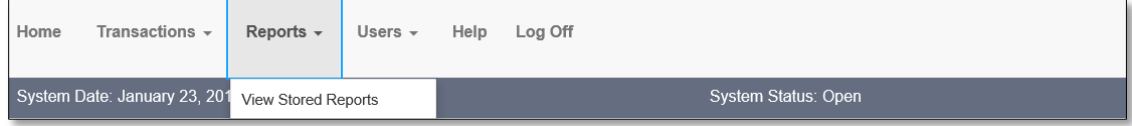

LSA and FI users will be able to view the following report in TCMM:

1. Collateral Monitoring Recap Report

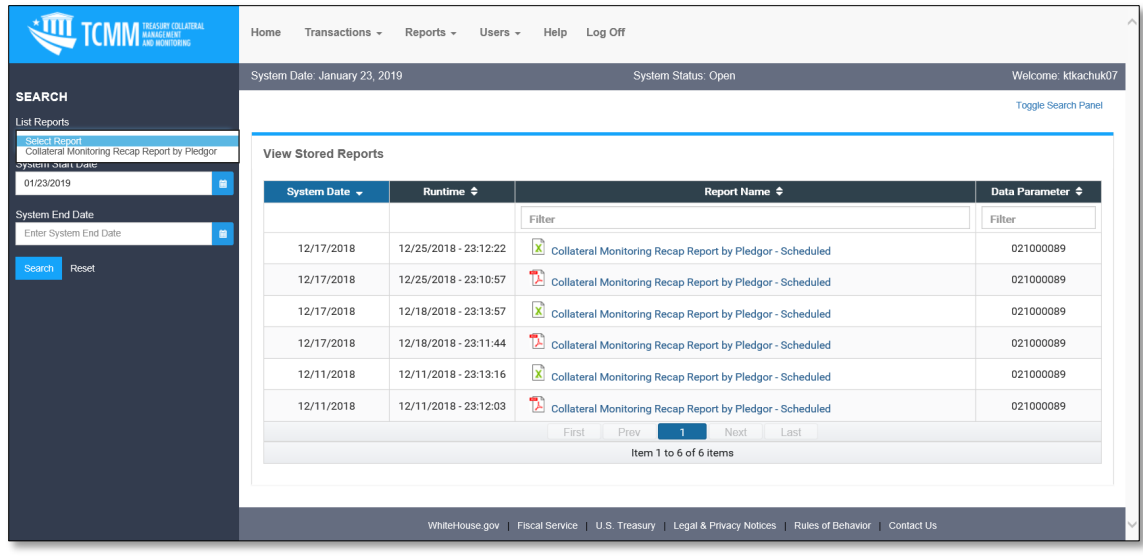

#### <span id="page-11-1"></span>Helpful Notes

- 1. Links are clickable and open in new tab.
- 2. The menu and footer will always be visible on every page.
- 3. The Search panel will always display, even if the user has scrolled down in the page. This allows the user to change their search at any time.
- 4. The Search panel can be toggled to not display if the user would like to see the page details larger. The user can also display the panel again at any time.
- 5. Reset will always redisplay the page in the state displayed the first time the page was loaded from the menu.
- 6. Required fields are marked with an asterisk.
- 7. Longer pages will have a 'back to top' link.
- 8. If the user has made a change on the page and tries to navigate elsewhere, they will be notified that they have not saved their changes and can choose to stay on the page if they want to save their changes.
- 9. All lists are selectable but not all pages have additional detail to display. If the page does have additional details, when the user selects a row from the list, the details will display in focus.

#### <span id="page-12-0"></span>Date Validation

- 1. The user can either enter the dates or use the calendar control.
	- a. **Note:** If the user enters a date that is invalid like "13/21/2018", then when the user goes to the next field, the date field is empty since it isn't valid.
- 2. The calendar control will prevent the user from choosing weekends but not holidays. a. If the user chooses a holiday, the date will be validated when they click submit.
- 3. All dates have a global boundary, but specific pages may prevent future dates.
	- a. The date cannot go any further back than 18 months from the current date.
	- b. The date cannot go more than 6 months in the future from the current date.

## <span id="page-12-1"></span>QUESTIONS OR ASSISTANCE

For questions or assistance, please contact:

- 1. [ID.me Help Center](https://help.id.me/hc/en-us/)
	- a. <https://help.id.me/hc/en-us/>
- 2. The Treasury Support Center (User Management Assistance)
	- a. Phone: 1-888-568-7343 Option 1
	- b. Email: [TCMM\\_TSC@stls.frb.org](mailto:TCMM_TSC@stls.frb.org)
- 3. TCMM Operations (Help Guide Assistance)
	- a. Phone: 1-888-568-7343 Option 2
	- b. Email: [TCMM@stls.frb.org](mailto:TCMM@stls.frb.org)

The TCMM help information is also available on the Welcome page by clicking on "Help"

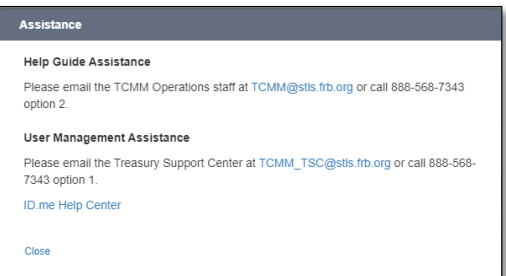

## <span id="page-13-0"></span>LSA ROLES & RESPONSIBILITIES FOR SETTING UP FI USERS

#### <span id="page-13-1"></span>Roles and Responsibilities

- 1. Grants user access to TCMM via SailPoint Identity IQ (IIQ) for other users at your organization by:
	- a. Completing the TCMM Financial Institution (FI) Authorization User Form and submitting it to the Treasury Support Center (TSC) for processing.
	- b. Require that you have another LSA to assist you in managing users access for TCMM.
	- c. As an LSA you cannot send a request to the TSC to change your own access. LSA add or modify user access request should be sent via email to the TSC from the other LSA to be processed.

#### <span id="page-13-2"></span>LSA and User Set-up and Changes

For an LSA to request TCMM access for a new user, the user they are trying to set up must have an ID.me account that has been authenticated in SailPoint Identity IQ (IIQ). If the user hasn't already completed this step, they will need to complete this step before you can grant them access.

1. Refer to the [Signing up with ID.me](#page-3-0) section on page 4.

After the user has an authenticated ID.me account, you will be able to proceed with sending a form request to grant the FI user access to TCMM.